#### **Medientechnik Sommersemester 2016**

Übung 07 (JavaFX Audio)

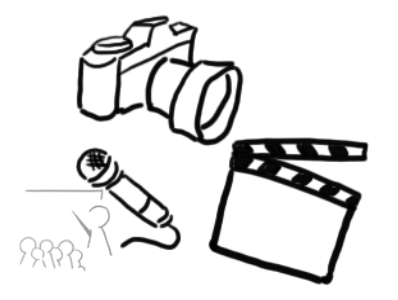

## **Terminübersicht**

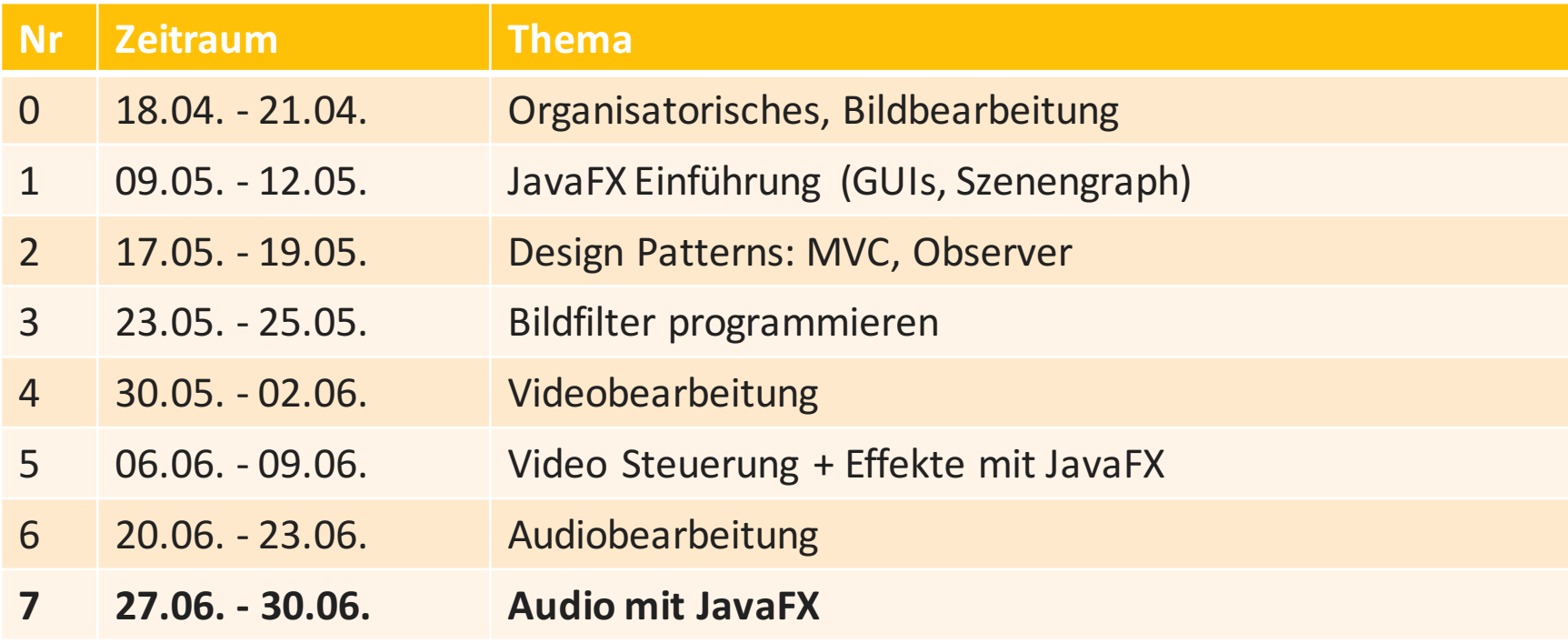

## **Agenda**

- Wiederholung: Media Player
- Digitale Medien: Audio Frequenzbänder
- Code-Along: **GUI zur Visualisierung des** Frequenzspektrums einer Audiodatei

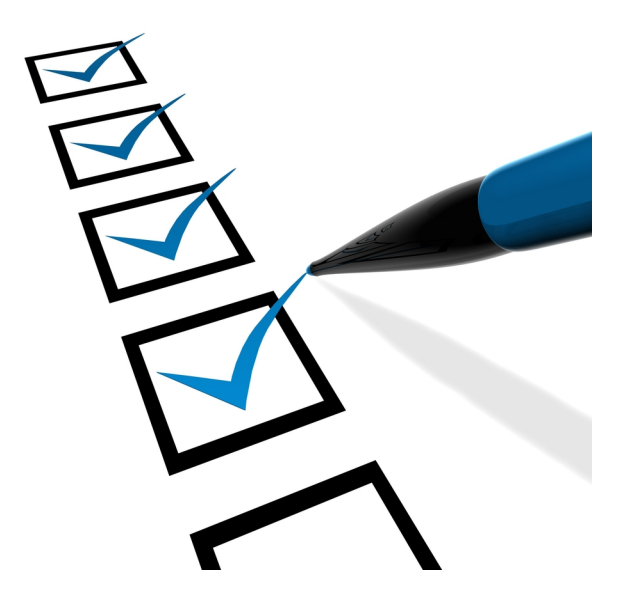

Wie•der•ho•lung

## **RECAP**

#### **MediaPlayer Klasse**

- Übernimmt die **Steuerung** des Mediums
- Properties (Auszug):
	- $-$  autoPlay (Boolean): gibt an, ob automatisch begonnen werden soll
	- $-$  totalDuration (Duration): Zeitinformationen zum Film
	- currentTime (Duration): aktuelle Wiedergabeposition
	- $-$  volume (Double): Lautstärke im Intervall [0;1]
- Wichtige Methoden:
	- $-$  play() / pause() / stop()
	- $-$  seek(Duration time)

#### https://docs.oracle.com/javafx/2/api/javafx/scene/media/MediaPlayer.html

Much analyze. So audio.

## **AUDIOVERARBEITUNG MIT JAVAFX**

# **Ziel der heutigen Übung**

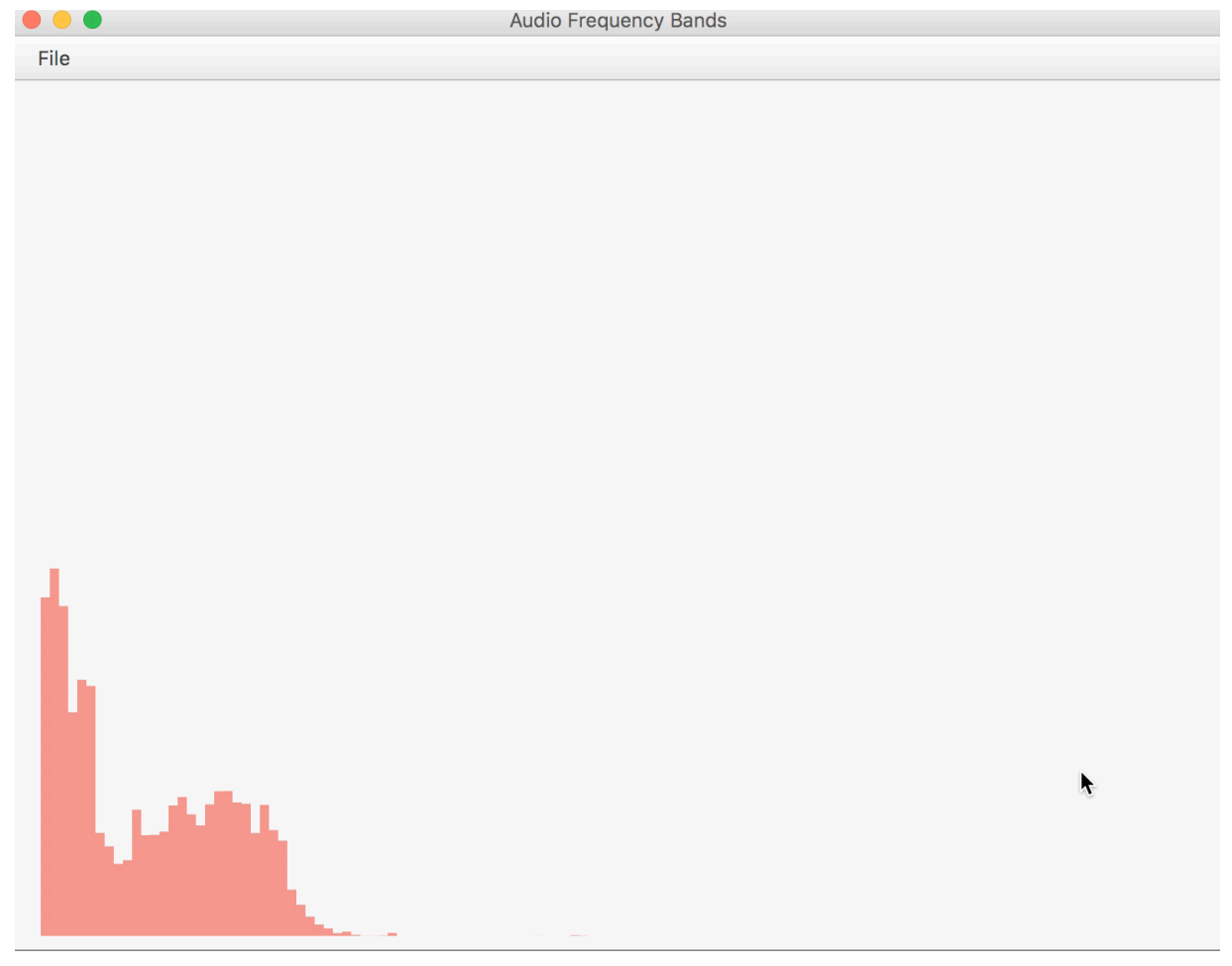

#### https://youtu.be/qlCygEWCGfI

Ludwig-Maximilians-Universität München - LFE Medieninformatik - Tobias Seitz Medientechnik SS 2016 - Übung 07 - 7

#### **Frequenzspektrum**

- In einem Signal enthaltene Frequenzen und deren Intensität
- Intensität ≈ Lautstärke
- Digitalisierung:
	- **Diskretisierung:** Frequenzen auflösen Nyquist Theorem: Abtastrate >  $2 *$  Maximalfrequenz.
	- **Quantisierung**: Dynamikunterschiede auflösen

#### **Frequenzbänder**

- Auch "Frequenzgruppen"
- Psychoakustisches Modell:
	- **Maskierungseffekte**: Nicht alle Frequenzen werden gleich wahrgenommen. Grad der Maskierung abhängig von der Signalintensitätimkritischen Band einer Frequenz
	- $-$  zwischen 24/27 kritische Bänder (je nach Auslegung des Modells)
	- kritische Bänder **unterschiedlich breit**
	- Stichwort: "Bark-Skala"
- In JavaFX: 128 gleich breite Bänder standardmäßig zur Verfügung.

https://de.wikipedia.org/wiki/Frequenzgruppe

## **Los geht's! Audio Spektrum GUI**

- IDE starten
- Material inklusive Codegerüst und MP3-Datei: https://www.medien.ifi.lmu.de/lehre/ss16/mt/uebung/resso urcen/mt\_material07.zip
- Dateien:
	- **Controller.java**
	- FXMLMain.java
	- layout.fxml

#### **Überblick über die TODOs in Controller.java**

- 1. Instanzvariablen: MediaPlayer Setup
- 2. Initialisierungdes AudioSpectrumListener  $\rightarrow$  initialize(...)
- 3. Zufällige Farbe generieren, wenn in die GUI geklickt wird  $\rightarrow$  changeColor()
- 4. Wenn die Leertaste gedrückt wird, soll das Audio je nach aktuellem Status entweder abgespielt oder pausiert werden.  $\rightarrow$  togglePlaying()
- 5. Dialog um neue Audio-Datei zu öffnen  $\rightarrow$  handleFileOpen()

## **Schritt 1: Instanzvariablen**

```
private static String mediaUrl = 
    Controller.class.getResource("/mix.mp3").toString();
private static Media audioFile = 
    new Media(mediaUrl);
private static MediaPlayer mediaPlayer = 
    new MediaPlayer(audioFile);
private boolean isPlaying = false;
private static Paint color = Color.rgb(0,0,0);
```
## **Schritt 2: AudioSpectrumListener**

- Schnittstellemit genau einer Methode: **void** spectrumDataUpdate(**double** timestamp, **double** duration, **float**[] magnitudes, **float**[] phases);
- Für uns relevant: **float** [] magnitudes
	- Array mit negativen Dezibel-Werten einzelner Frequenzbänder
	- Standardwerte zwischen -60 dB und 0 dB
	- Standardmäßig 128 gleich große Bänder
- Dokumentation:

https://docs.oracle.com/javase/8/javafx/api/javafx/scene/me dia/AudioSpectrumListener.html

## **Schritt 2: Lambda-Ausdruck**

```
mediaPlayer.setAudioSpectrumListener(
      (double timestamp,
       double duration,
       float[] magnitudes,
       float[] phases
      ) \rightarrow {
        // Sub-TODO:
        // a) Höhe/Breite des Pane's ausrechnen
        // b) Durch alle Bänder iterieren
        // c) Rechteck für jedes Band zeichnen
      });
}
```
## **Schritt 2: Höhe und Breite der Anzeige**

```
double paneHeight = equalizerContainer.getHeight();
double paneWidth = equalizerContainer.getWidth();
int rectangleWidth = 
       (int) (paneWidth / magnitudes.length);
// remove all rectangle before we add new ones.
equalizerContainer.getChildren().clear();
```
#### **Breakout:**

- Durchschnittlichen Pegel ausrechnen
- Ergebnis auf der Kommandozeile / ausgeben (per System.out...)

 $-60.0$  $-60.0$  $-60.0$ -59.87892681360245 -58.0079225897789 -57.9500108063221 -58.075687140226364 -58.14387458562851 -57.99502211809158 -58.12375953793526 -58.086325883865356 -58.39883941411972 -58.32557538151741 -59.27411088347435 -58.901950389146805

• Zeit: 5 Minuten.

#### **Schritt 2: Höhe des Rechtecks bestimmen.**

```
// b) Durch alle Bänder iterieren
for (int i = 0; i < magnitudes. length; i++) {
 // what's the current magnitude?
 float bandLevel = magnitudes[i];
 // we don't start on the left, but with some margin
 int x0ffset = 10;
 // by default, -60dB is the lowest value.
 // but we need rectangles with positive height.
 // so we use this number to adjust the size.
 int minMagnitude = 60;
 // let's make the bands a little bigger by default:
 int gain = 2;
 // what's the rectangle's original width?
 // probably that's too small (not more than 5-6 px).
 // so we calculate the percentage regarding the peak
 // and relate this percentage to the window height.
 // normalize the height:
 double heightRatio = height / minMagnitude;
 // actually adjust the height:
 height = paneHeight * heightRatio;
 // --> nächste Folie
}
```
## **Schritt 2: Rechtecke zeichnen**

```
//
// c) Rechteck für jedes Band zeichnen
//
Rectangle rectangle = new Rectangle();
rectangle.setX(x0ffset + (i * rectangleWidth));
// move it up to make it visible.
rectangular.setY(paneHeight - height);rectangle.setWidth(rectangleWidth);
rectangle.setHeight(height);
rectangle.setFill(color);
equalizerContainer.getChildren().add(rectangle);
```
#### **Zwischenergebnis**

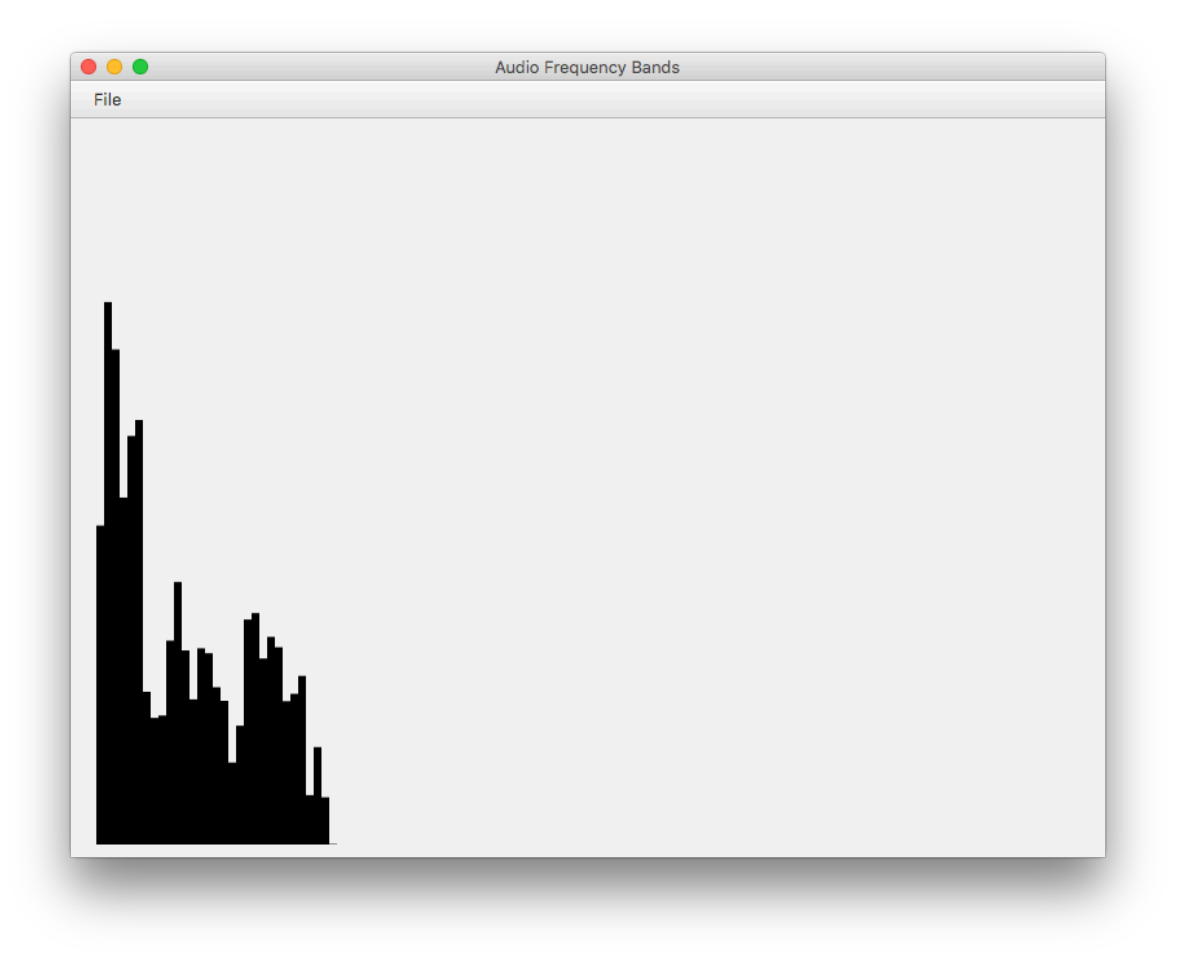

#### **Breakout: Anzahl der Frequenzbänder verändern**

• Tipp: setAudioSpectrumNumBands(intnum)

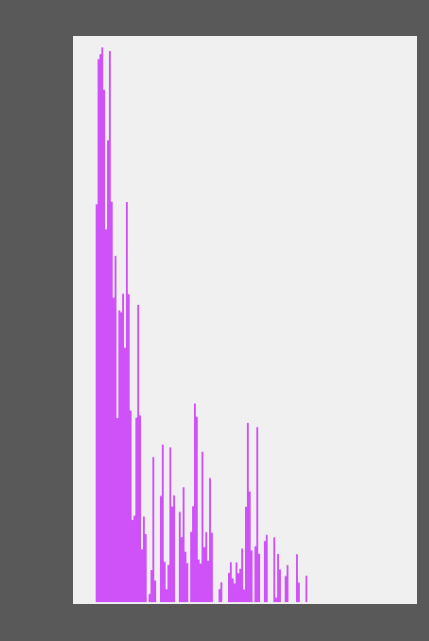

• Was fällt auf, wenn man die Anzahl erhöht? Was kann man beobachten wenn man die Anzahl verringert?

## **Überblick über die TODOs in Controller.java**

- 1. Instanzvariablen: MediaPlayer Setup
- 2. Initialisierungdes AudioSpectrumListener  $\rightarrow$  initialize(...)
- 3. Zufällige Farbe generieren, wenn in die GUI geklickt wird  $\rightarrow$  changeColor()
- 4. Wenn die Leertaste gedrückt wird, soll das Audio je nach aktuellem Status entweder abgespielt oder pausiert werden.  $\rightarrow$  togglePlaying()
- 5. Dialog um neue Audio-Datei zu öffnen  $\rightarrow$  handleFileOpen()

## **Schritt 3: Zufällige Farbe erzeugen**

```
@FXML
protected void changeColor() {
  // STEP 3
  Random random = new Random(System.currentTimeMillis());
  int red = random.nextInt(255);
  int green = random.nextInt(255);
  int blue = random.nextInt(255);
  color = Color.rgb(red, green, blue, .70);
}
```
## **Überblick über die TODOs in Controller.java**

- 1. Instanzvariablen: MediaPlayer Setup
- 2. Initialisierungdes AudioSpectrumListener  $\rightarrow$  initialize(...)
- 3. Zufällige Farbe generieren, wenn in die GUI geklickt wird  $\rightarrow$  changeColor()
- 4. Wenn die Leertaste gedrückt wird, soll das Audio je nach aktuellem Status entweder abgespielt oder pausiert werden.  $\rightarrow$  togglePlaying()
- 5. Dialog um neue Audio-Datei zu öffnen  $\rightarrow$  handleFileOpen()

## **Schritt 4: Play / Pause Callback**

```
mediaPlayer.setOnReady(() -> {
  mediaPlayer.play();
  mediaPlayer.setOnPlaying(() -> {
    isPlaying = true;
  });
  mediaPlayer.setOnPaused(() -> {
    isPlaying = false;
  });
});
```
#### **Schritt 4: KeyboardListener**

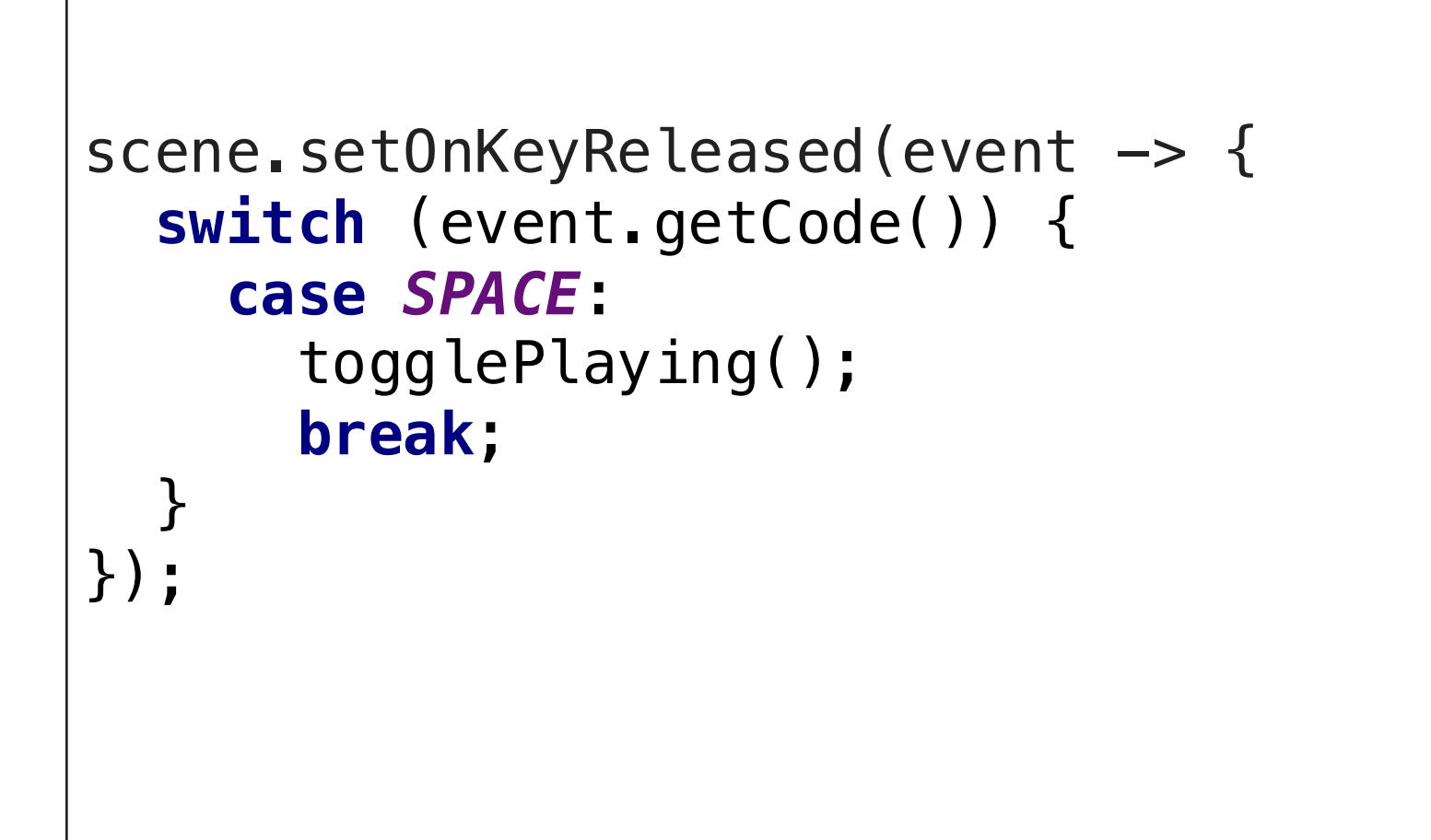

## **Schritt 4: togglePlaying()**

```
private void togglePlaying() {
  if (isPlaying) {
    mediaPlayer.pause();
  } else {
    mediaPlayer.play();
  }
}
```
## **Überblick über die TODOs in Controller.java**

- 1. Instanzvariablen: MediaPlayer Setup
- 2. Initialisierungdes AudioSpectrumListener  $\rightarrow$  initialize(...)
- 3. Zufällige Farbe generieren, wenn in die GUI geklickt wird  $\rightarrow$  changeColor()
- 4. Wenn die Leertaste gedrückt wird, soll das Audio je nach aktuellem Status entweder abgespielt oder pausiert werden.  $\rightarrow$  togglePlaying()
- 5. Dialog um neue Audio-Datei zu öffnen  $\rightarrow$  handleFileOpen()

## **Schritt 5: Datei öffnen**

```
protected void handleFileOpen() {
 mediaPlayer.pause();
 try {
    FileChooser fileChooser = new FileChooser();
    fileChooser.getExtensionFilters()
                .add(new FileChooser.ExtensionFilter("MP3", "*.mp3"));
    fileChooser.getExtensionFilters()
                .add(new FileChooser.ExtensionFilter("WAV", "*.wav"));
    File loadedFile = fileChooser.showOpenDialog(null);
    String imgURL = loadedFile.toURI().toURL().toString();
    audioFile = new Media(imgURL);
    mediaPlayer.pause();
    mediaPlayer = new MediaPlayer(audioFile);
    initialize(null, null); } catch (Exception ignored) {
  }
}
```
## **Wrap-Up Quiz**

- 1. Was ist ein Frequenzband?
- 2. Was versteht man unter "Diskretisierung"?
- 3. Was besagt das psychoakustische Modell?
- 4. Warum ist das Spektrum in unserer Visualisuerungs-GUI so weit links angesiedelt?
- 5. Wo befindet sich der Ankerpunkt eines Rectangle Objekts in JavaFX?

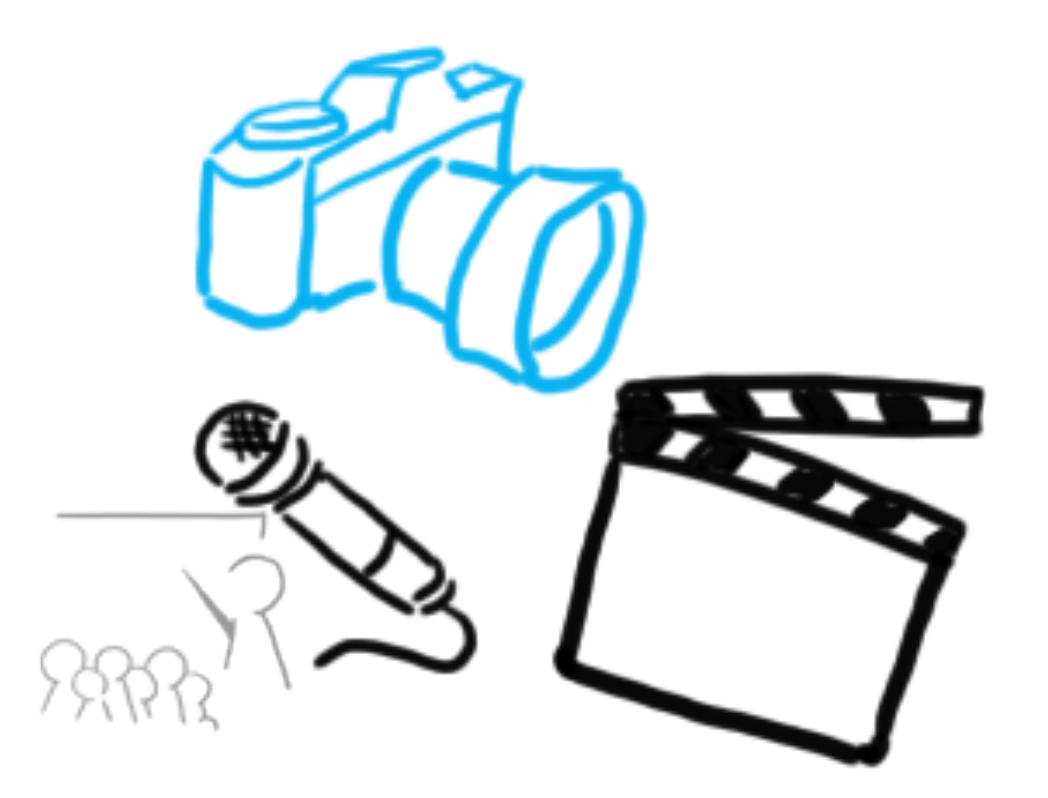

#### Vielen Dank!

## **WELCHE FRAGEN HABT IHR?**

Bitte füllt diesen Feedbackbogen zur Übung aus, damit wir den Übungsbetrieb weiter verbessern können

http://goo.gl/forms/hl5crlgJKJCtj68F3

# **THAT'S IT FOR THIS YEAR!**